# **MS-9Z06 HMI-C150H3CS4**

## **Waterproof Panel PC**

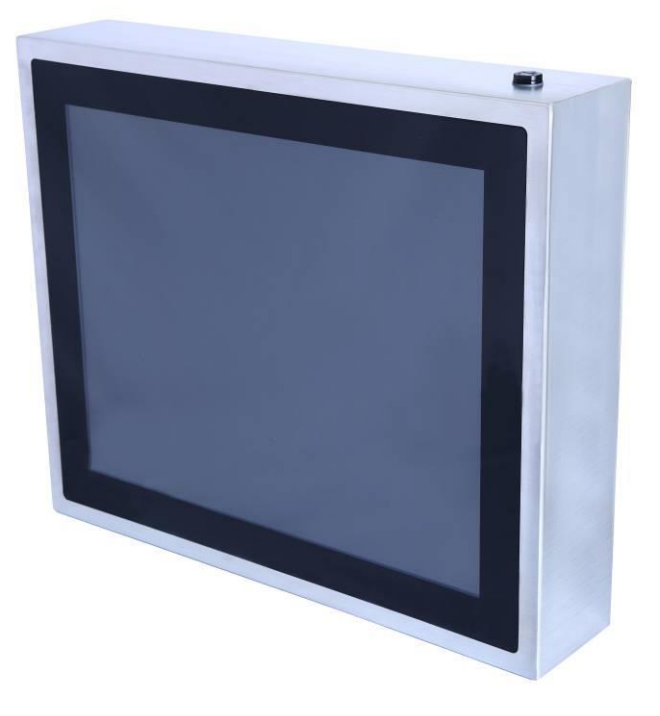

## **User Manual**

## **Index of Contents**

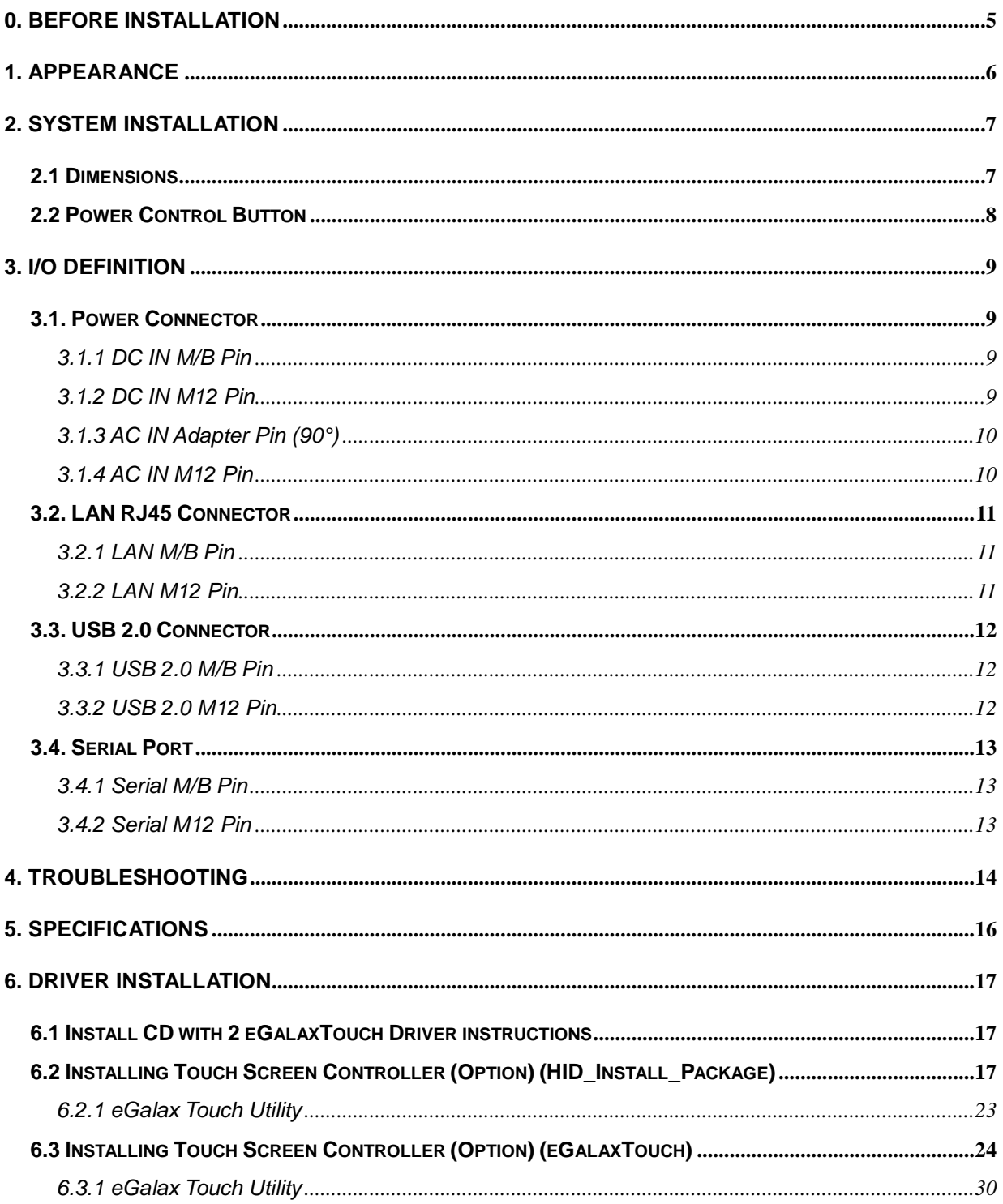

## **Attention**

- 1. This manual contains important information for the proper setup and maintenance of the product(s). Before setup and usage of the product(s), please read through this manual thoroughly.
- 2. The specifications shall apply only to the product(s) in this manual.
- 3. The specifications may be modified without any notice in advance. Please inquire with your supplier for latest specifications, drivers or manuals.

## **Battery Information**

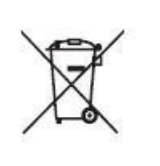

European Union:

Batteries, battery packs, and accumulators should not be disposed of as unsorted household waste. Please use the public collection system to return, recycle, or treat them in compliance with the local regulations..

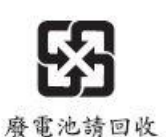

#### Taiwan:

For better environmental protection, waste batteries should be collected separately for recycling or special disposal.

California, USA:

The button cell battery may contain perchlorate material and requires special handling when recycled or disposed of in California.

For further information please visit:

https://www.dtsc.ca.gov/hazardouswaste/perchlorate/

Danger of explosion if battery is incorrectly replaced. Replace only with the same or equivalent type recommended by the manufacturer.

## **0. Before Installation**

<span id="page-4-0"></span>When unpacking please check if you have the following items:

◆MS-9Z06(HMI-C150H3CS4) Machine

◆ Accessory Package

◇Driver CD

◇Power Supply Kit (choose one of below)

DC IN (Power cord+M12 Adapter) x1

AC IN (M12 Power cord) x1

 $\Diamond$ M12 LAN1 x1

◇M12 USB2.0 x2

◇M12 RS-232 x1 (COM1)

\* If any items are missing or damaged, please contact us immediately.

\* The contents of your package may vary depending on the model purchased.

## **1. Appearance**

<span id="page-5-0"></span>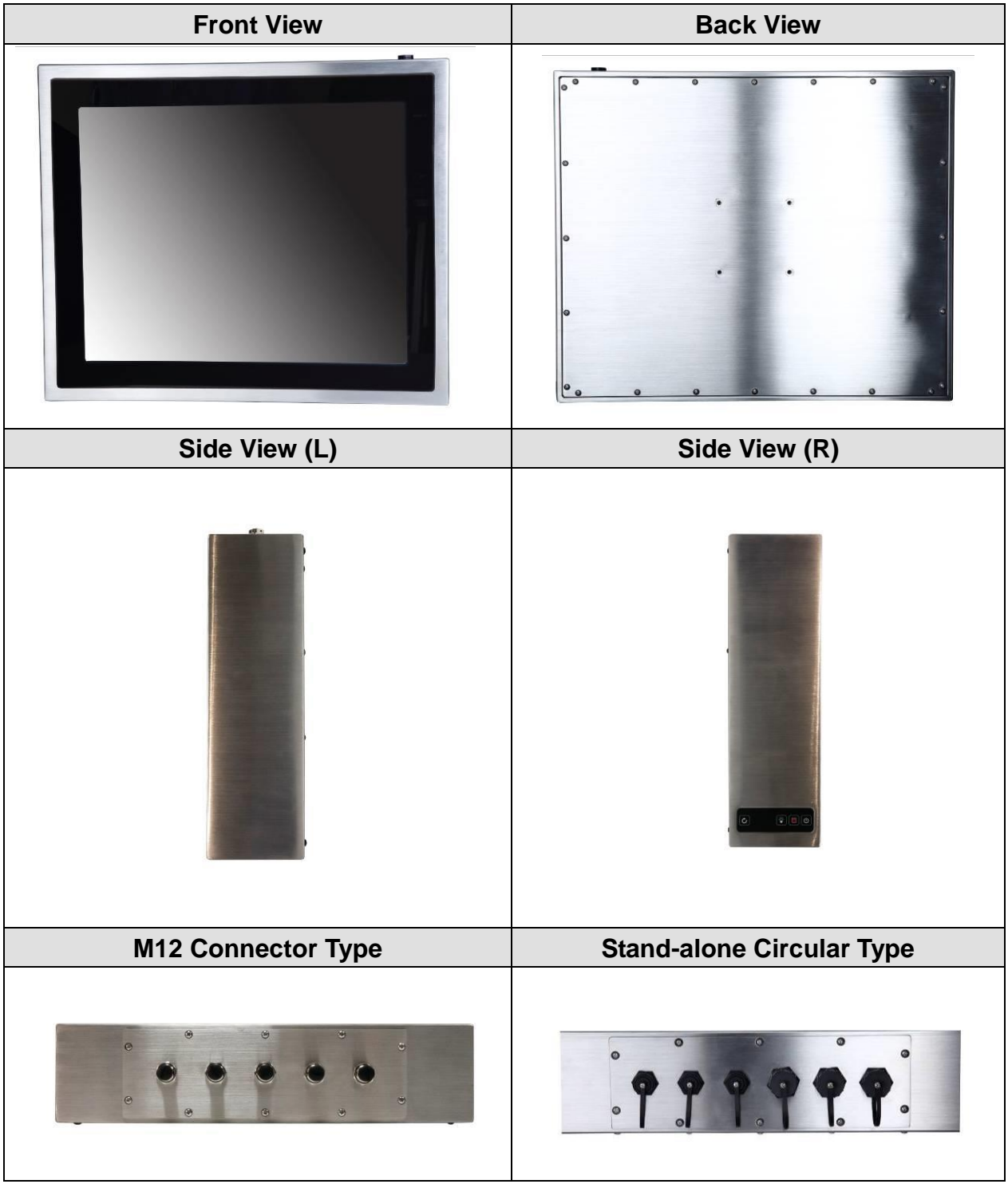

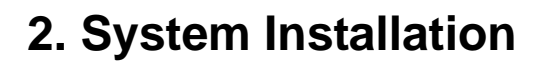

## <span id="page-6-1"></span><span id="page-6-0"></span>**2.1 Dimensions**

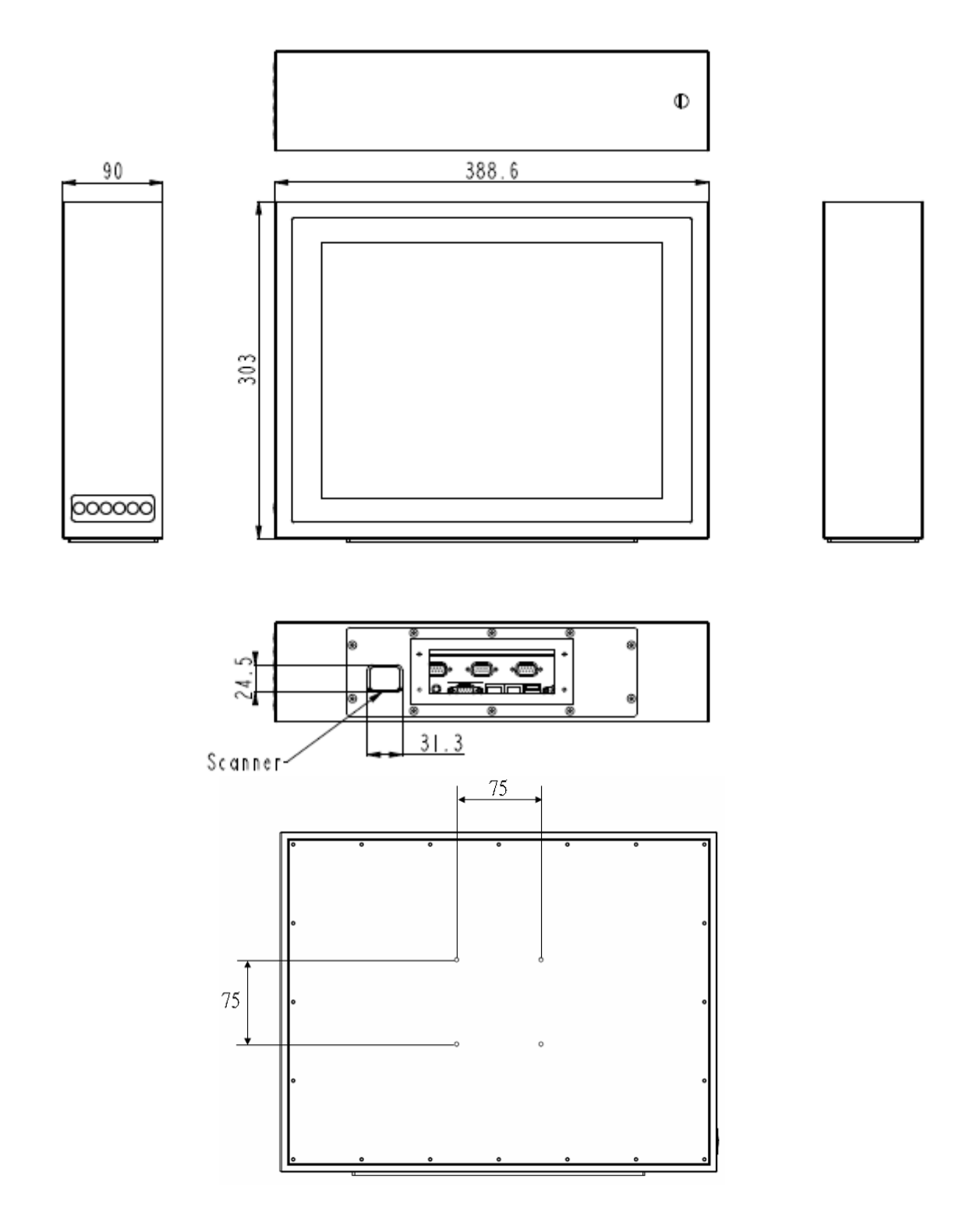

## <span id="page-7-0"></span>**2.2 Power Control Button**

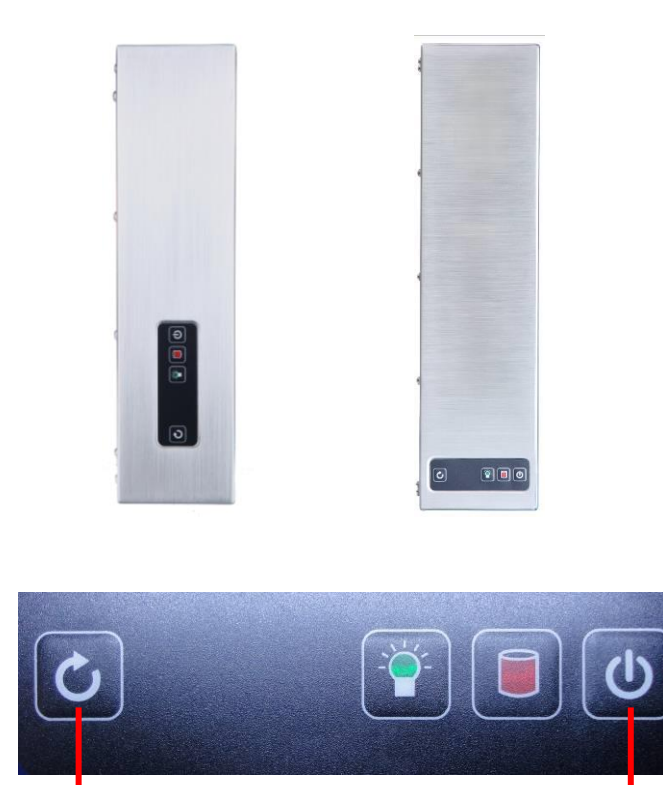

**Reset Power on/off** 

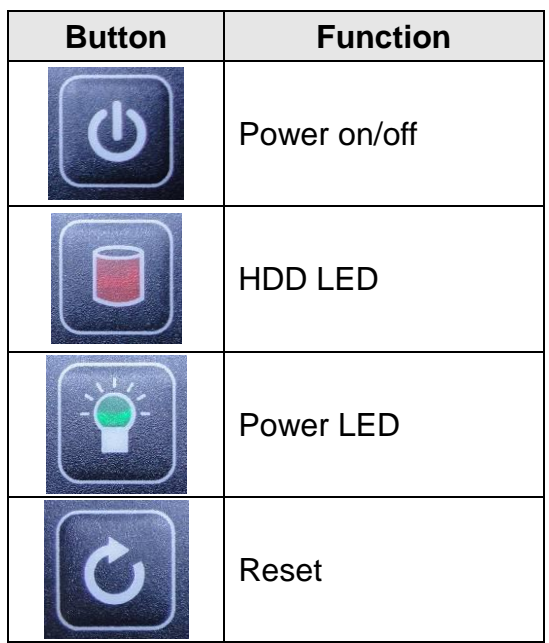

## **3. I/O Definition**

## <span id="page-8-1"></span><span id="page-8-0"></span>**3.1. Power Connector**

<span id="page-8-2"></span>3.1.1 DC IN M/B Pin

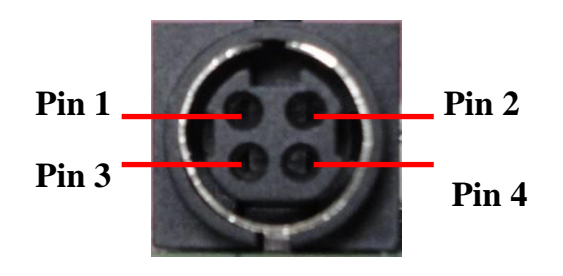

#### <span id="page-8-3"></span>3.1.2 DC IN M12 Pin

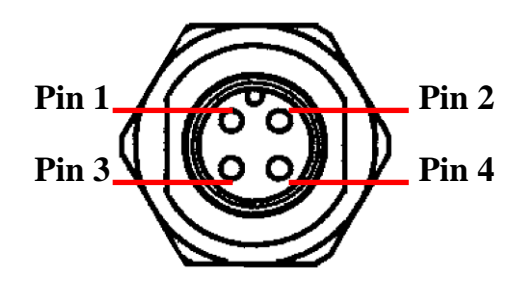

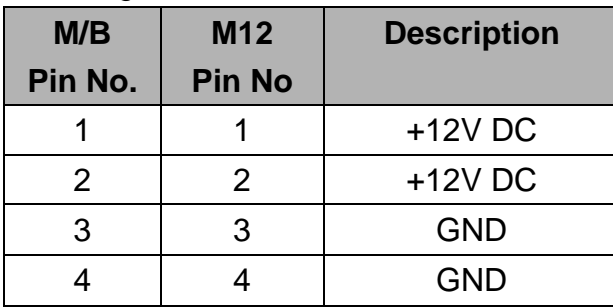

## <span id="page-9-0"></span>3.1.3 AC IN Adapter Pin (90°)

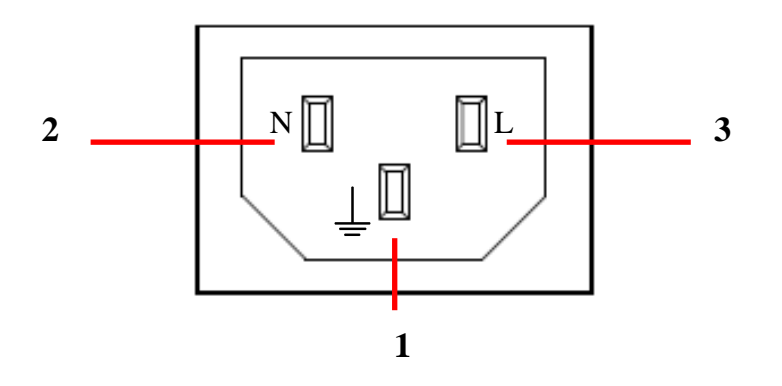

#### <span id="page-9-1"></span>3.1.4 AC IN M12 Pin

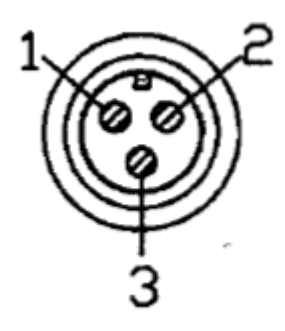

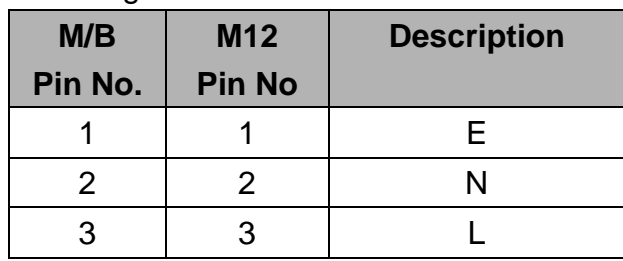

### <span id="page-10-0"></span>**3.2. LAN RJ45 Connector**

<span id="page-10-1"></span>3.2.1 LAN M/B Pin

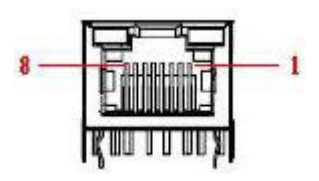

#### <span id="page-10-2"></span>3.2.2 LAN M12 Pin

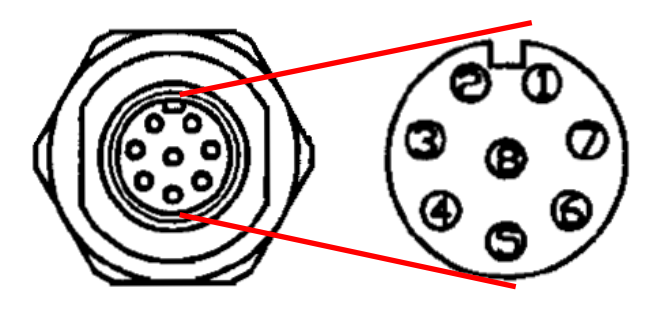

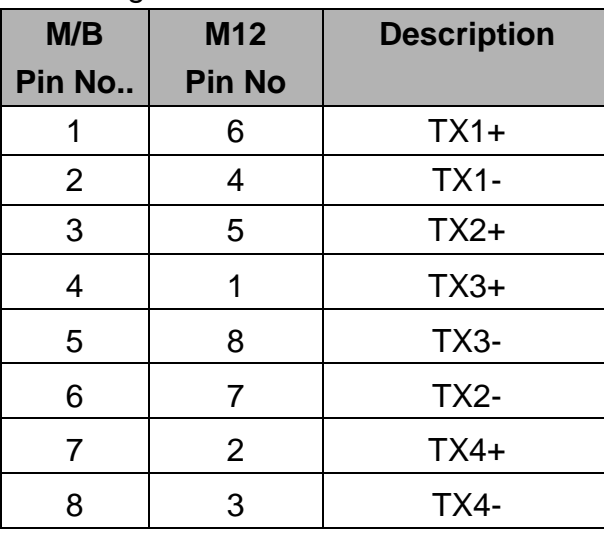

#### <span id="page-11-0"></span>**3.3. USB 2.0 Connector**

<span id="page-11-1"></span>3.3.1 USB 2.0 M/B Pin

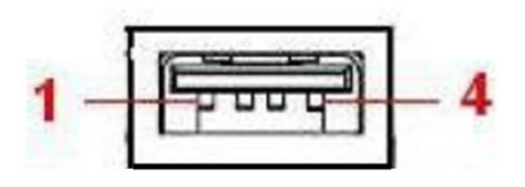

<span id="page-11-2"></span>3.3.2 USB 2.0 M12 Pin

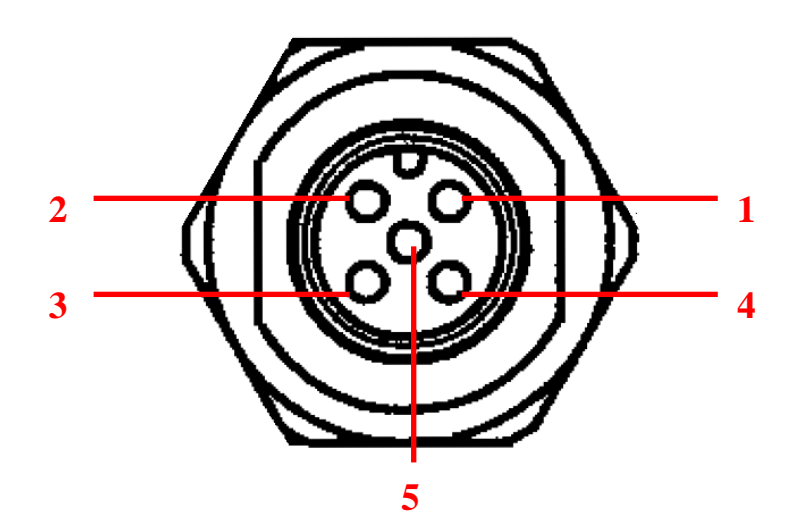

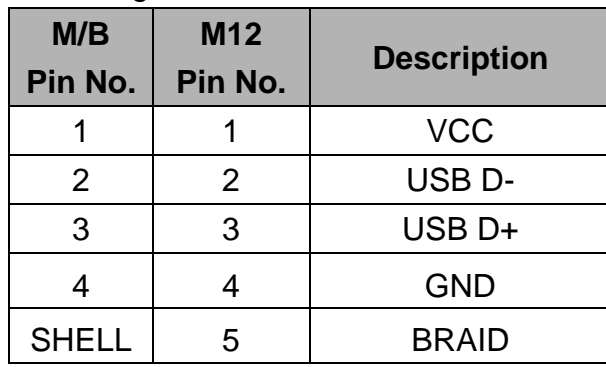

## <span id="page-12-0"></span>**3.4. Serial Port**

<span id="page-12-1"></span>3.4.1 Serial M/B Pin

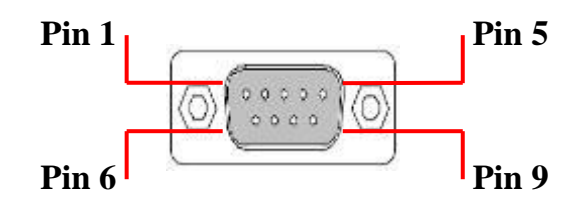

#### <span id="page-12-2"></span>3.4.2 Serial M12 Pin

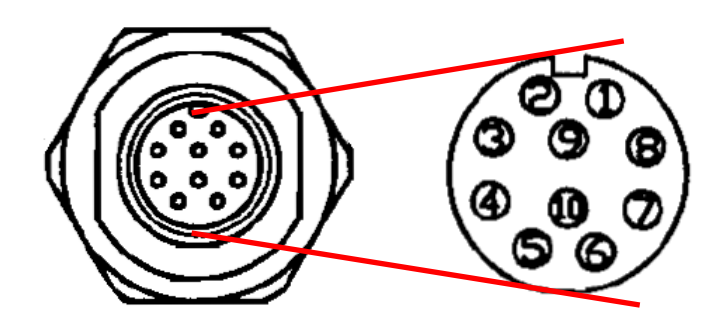

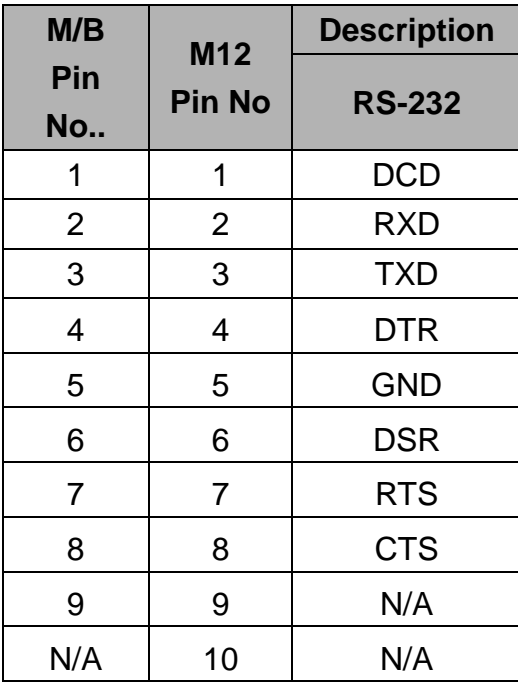

## **4. Troubleshooting**

#### <span id="page-13-0"></span>◎ **My system does not start.**

- 1. Check if the system is connected to an electrical outlet and it is turned on.
- 2. Check if the power cord and all cables are connected firmly.
- 3. Press the "Power On" button to turn it on again.

#### ◎ **When I turn on my computer, the message "Operating System not found" appears or Windows does not start.**

- 1. Check if the OS has been properly installed.
- 2. Check Boot Device Priority settings in the BIOS Setup.

#### ◎ **The image is distorted, flashes or flickers.**

1. Select the correct resolution, refresh rate and make adjustment.

#### ◎ **The image is blurred.**

1. Change the resolution, refresh rate and make adjustment.

#### ◎ **The system cannot be shut down.**

It is best to shut down your computer using the Shut Down icon in the operating system. Using other methods, including those listed below, may result in data failure. If the Shut Down procedure does not work, choose one of the following steps:

- 1. Press Ctrl+Alt+Del keys, then choose Shut Down.
- 2. Press and hold the power button till the system is off.
- 3. Unplug the power cable from the system.

#### ◎ **The Internet connection has problems.**

- 1. If you are having a problem connecting to your Internet Service Provider (ISP), check if the ISP is experiencing technical problems.
- 2. Check the Network settings and connection and make sure the system is properly configured to Internet access.
- 3. The wireless LAN data transfer speed is affected by distance and obstructions between devices and access points. To maximize the data transfer speed, choose the access point closest to your system.

#### ◎ **System monitor shows no display.**

- 1. Check if the system is connected to an electrical outlet and is turned on.
- 2. The system may be in Standby mode. Press any key to activate the Display.

## **5. Specifications**

<span id="page-15-0"></span>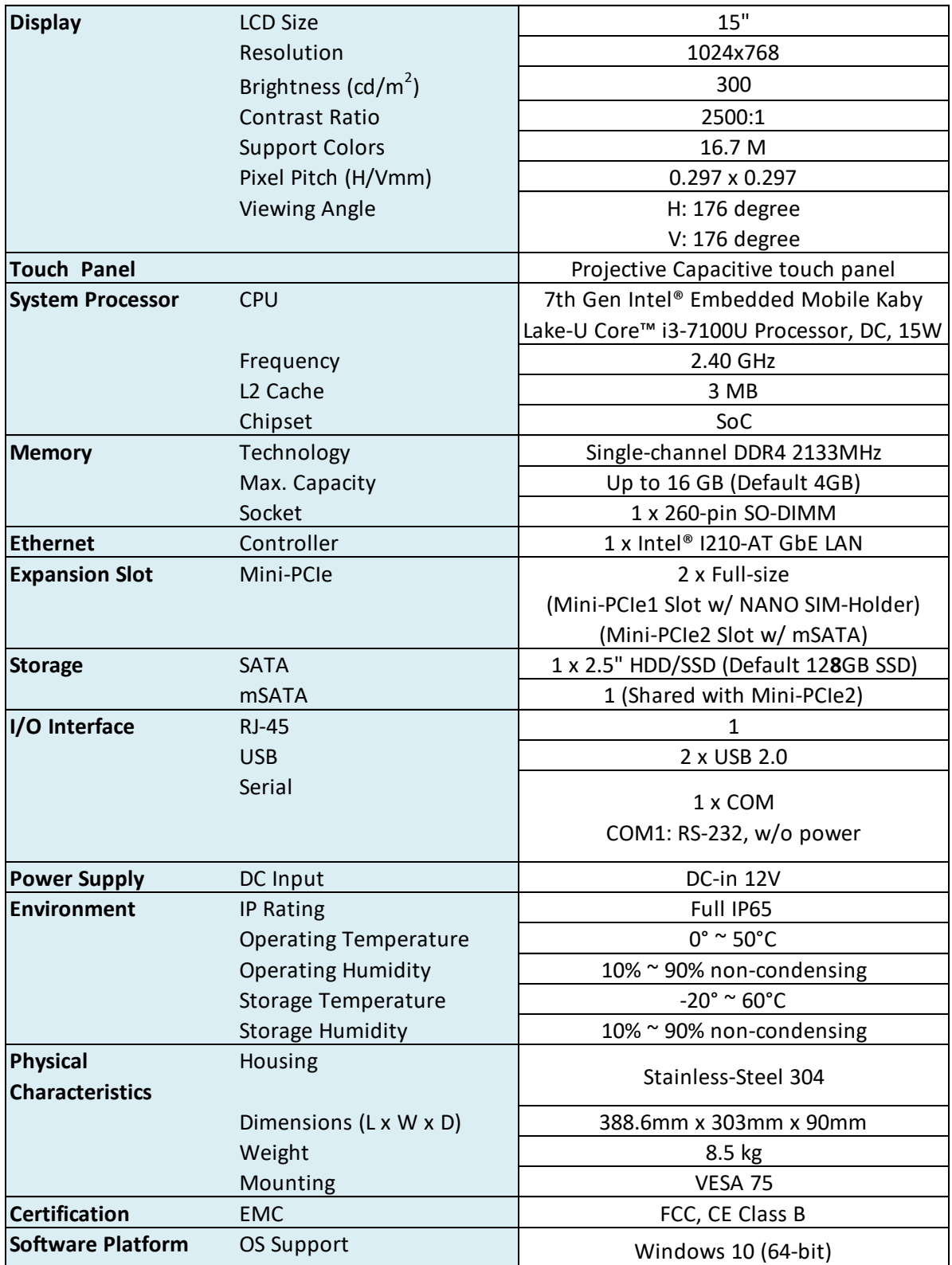

## **6. Driver Installation**

#### <span id="page-16-1"></span><span id="page-16-0"></span>**6.1 Install CD with 2 eGalaxTouch Driver instructions**

- 1. HID\_Install\_Package : Refer to Section 6.2 for resistive type drivers that simulate projected capacitive cursors.
- 2. eGalaxTouch: Refer to Section 6.3 for the original standard resistive Touch Driver.

HID\_Install\_Package\_2.13.0.9715-forSingleTouchdev eGalaxTouch\_5.12.0.10517

#### <span id="page-16-2"></span>**6.2 Installing Touch Screen Controller (Option) (HID\_Install\_Package)**

1. Double click on "setup.exe" in driver folder, then click "Next" to start driver installation.

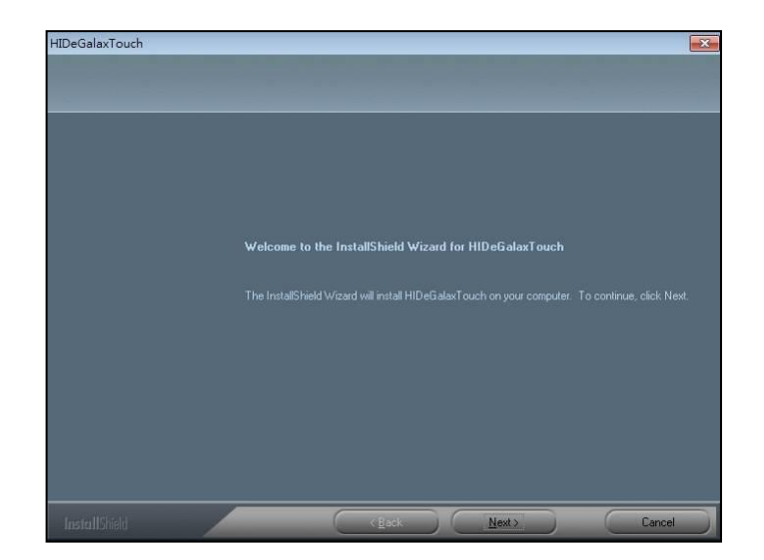

2. Click Browse and Select another folder and Click "Next".

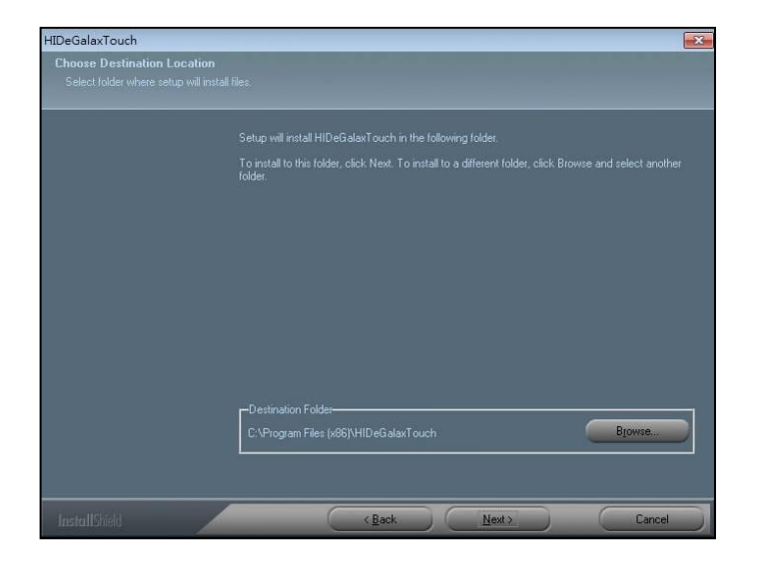

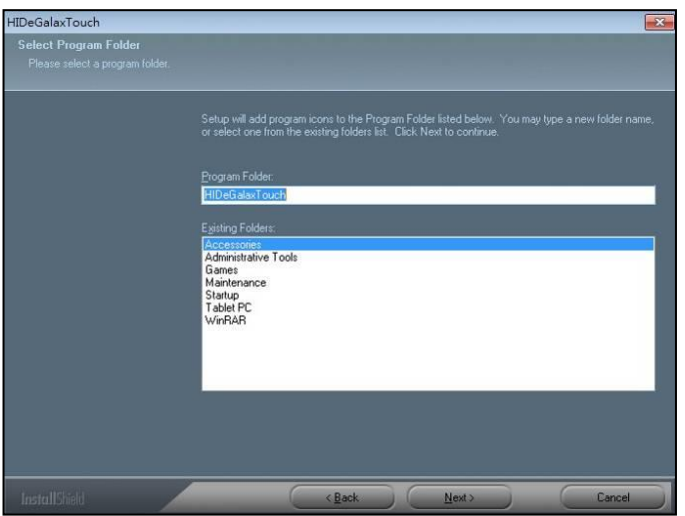

4. Click "Next" to continue.

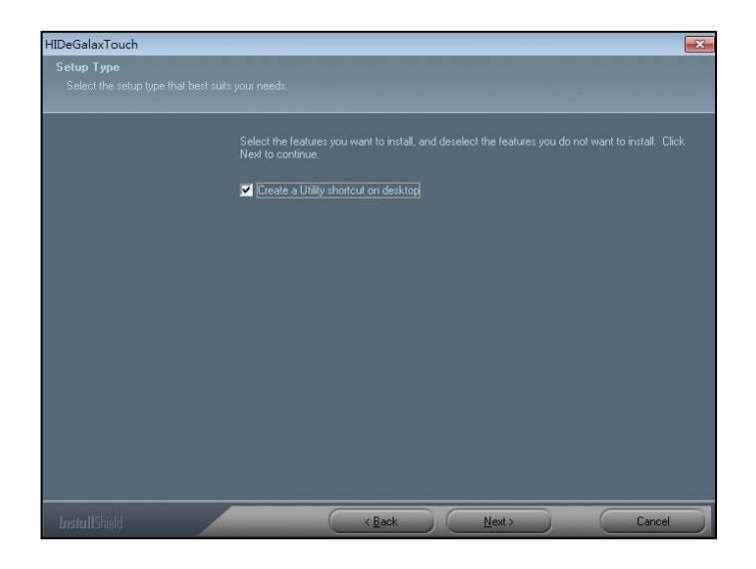

5. Wait for the setup program to complete copying files. This includes USB/COM interface drivers.

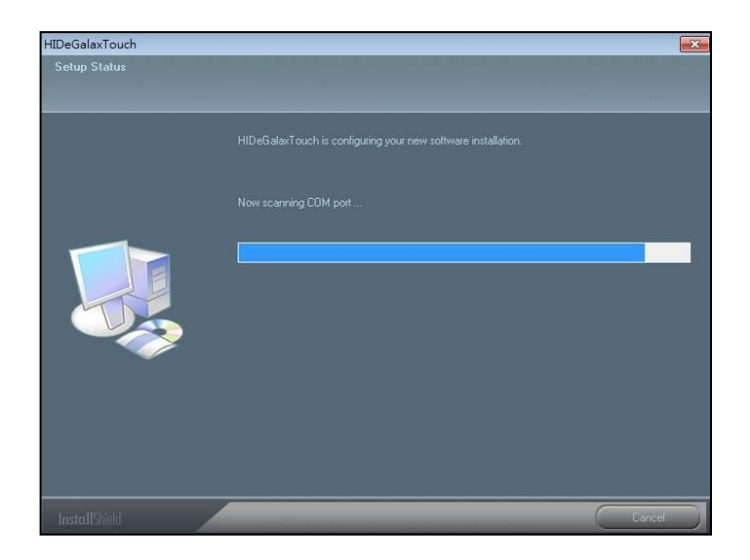

6. Click Finish to continue (Prior to re-starting computer, save any software or files).

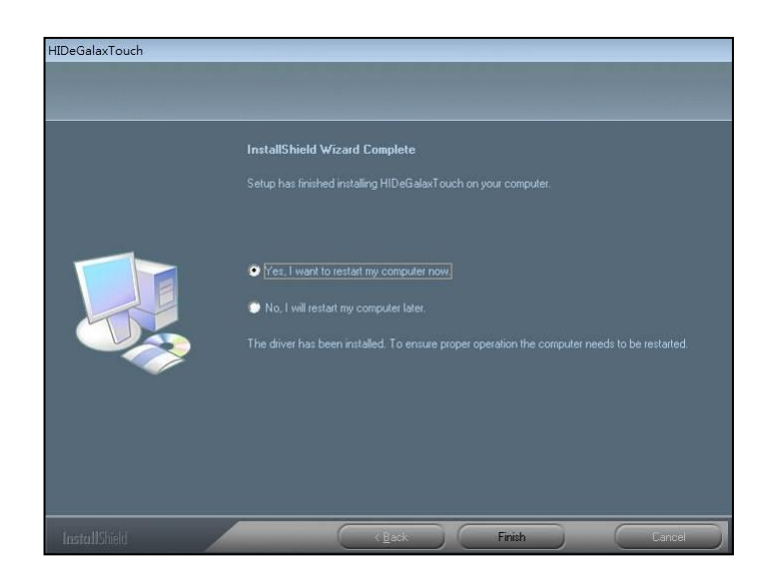

7. After rebooting, please click on the desktop HIDeGalaxTouch.

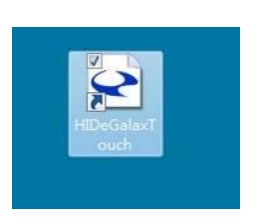

8. Check if the interface detected in the figure matches (USB or RS-232).

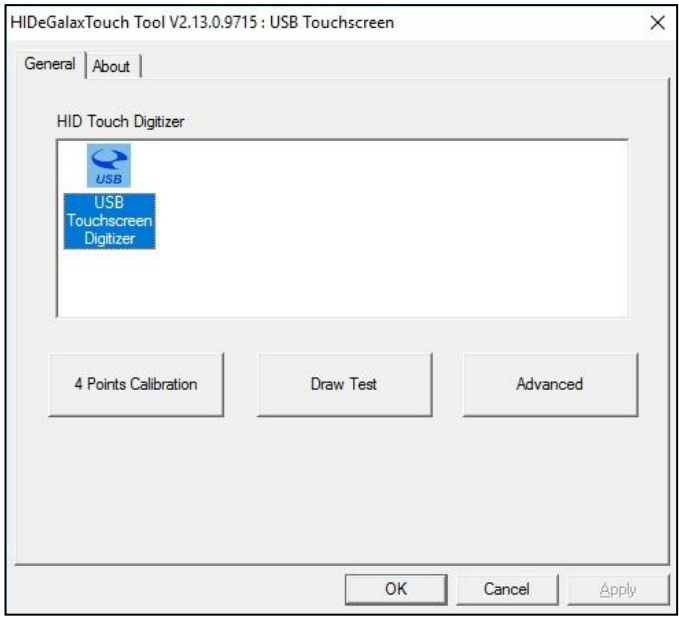

9. Click 4-point calibration.

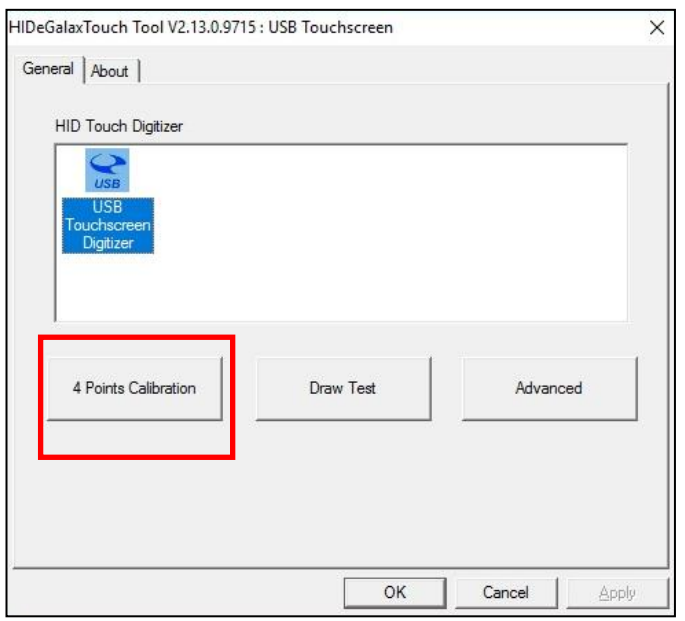

The calibration screens will appear as follows:

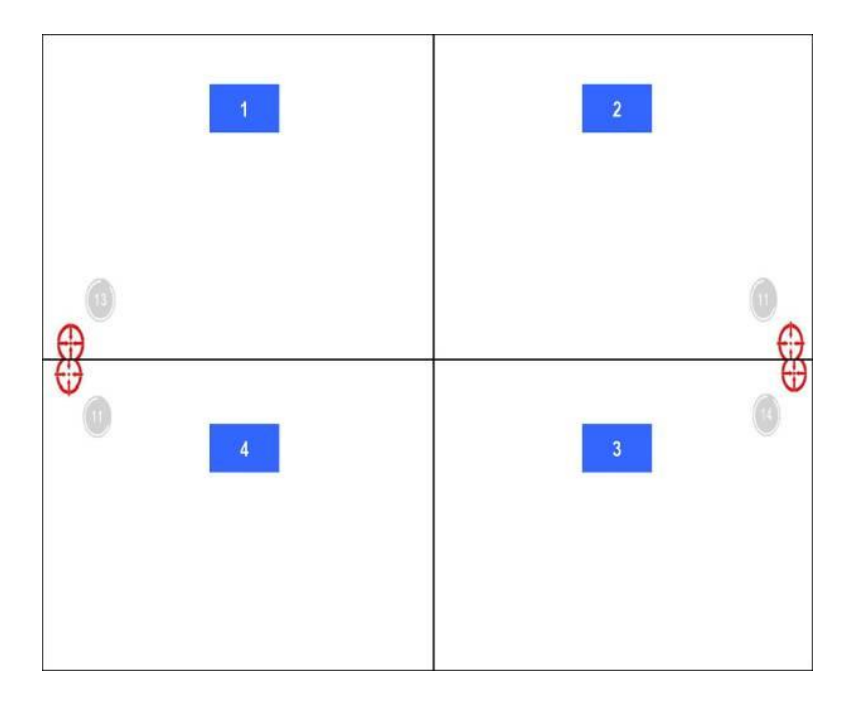

User should follow the guide to touch and hold the blinking symbol in the calibration window until it shows "OK" to make sure that the utility can gather enough data for computation.

## 10. Calibration is complete.

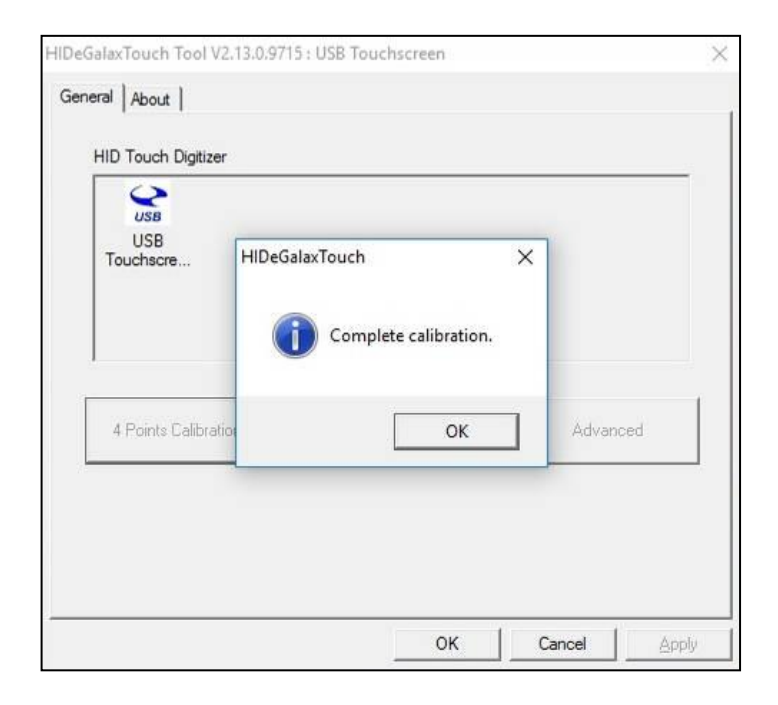

#### <span id="page-22-0"></span>6.2.1 eGalax Touch Utility

1. General tools properties page

This page includes 4-point testing, Draw test, and advanced tools.

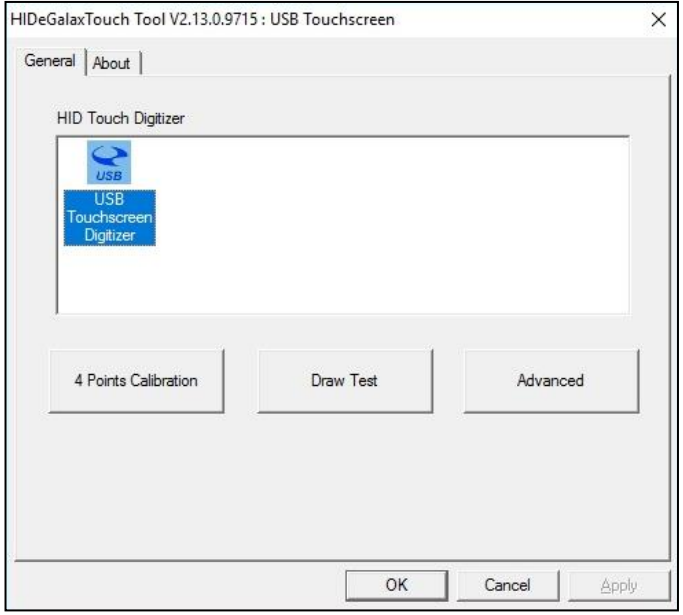

2. Advanced tools properties page This page can clear calibration records and perform 9-point calibration & 25-point Calibration.

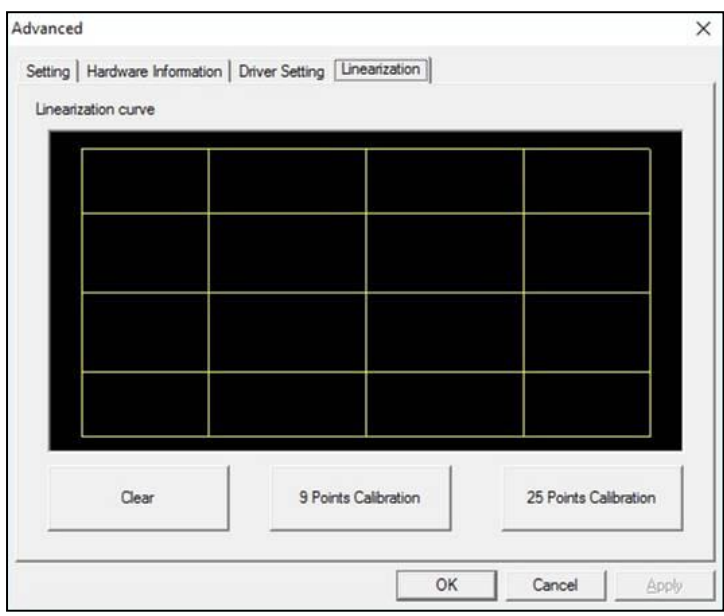

#### <span id="page-23-0"></span>**6.3 Installing Touch Screen Controller (Option) (eGalaxTouch)**

1. Double click on "setup.exe" in driver folder then click "Next" to start driver installation.

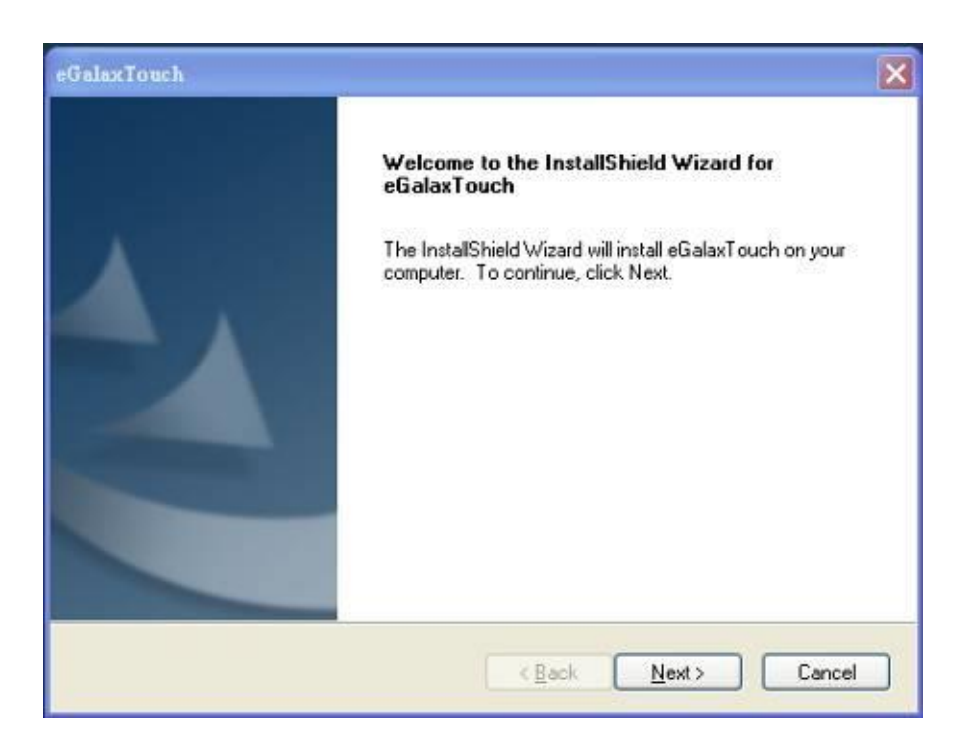

2. Click "Next" to continue. Select an interface device to install.

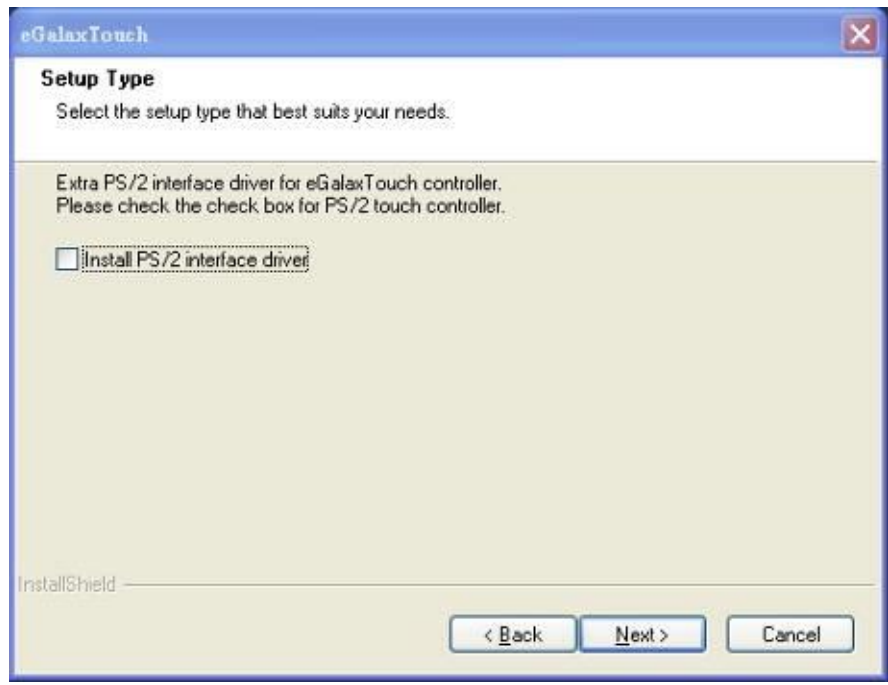

3. Click "Next" to continue.

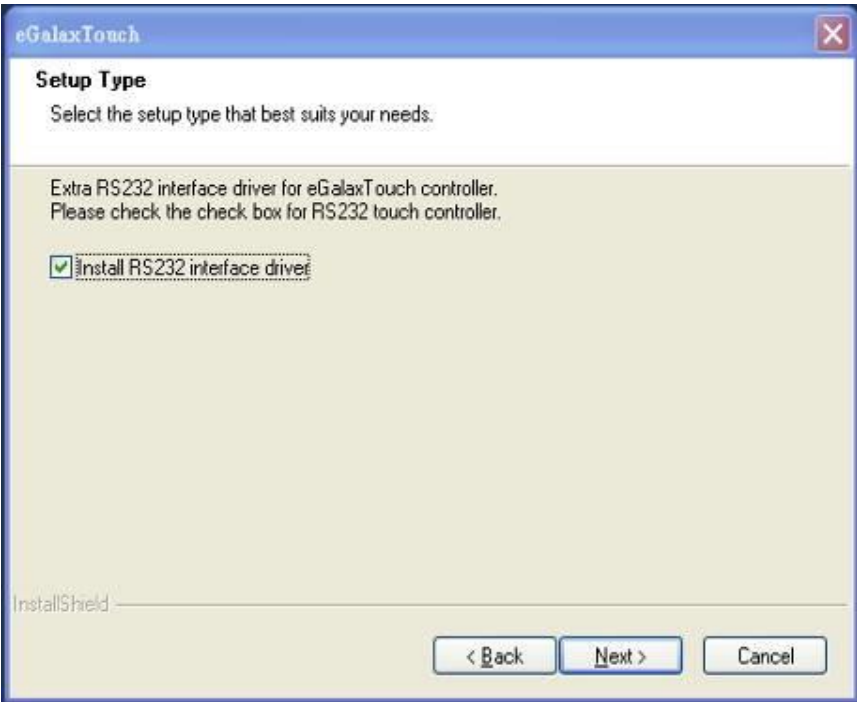

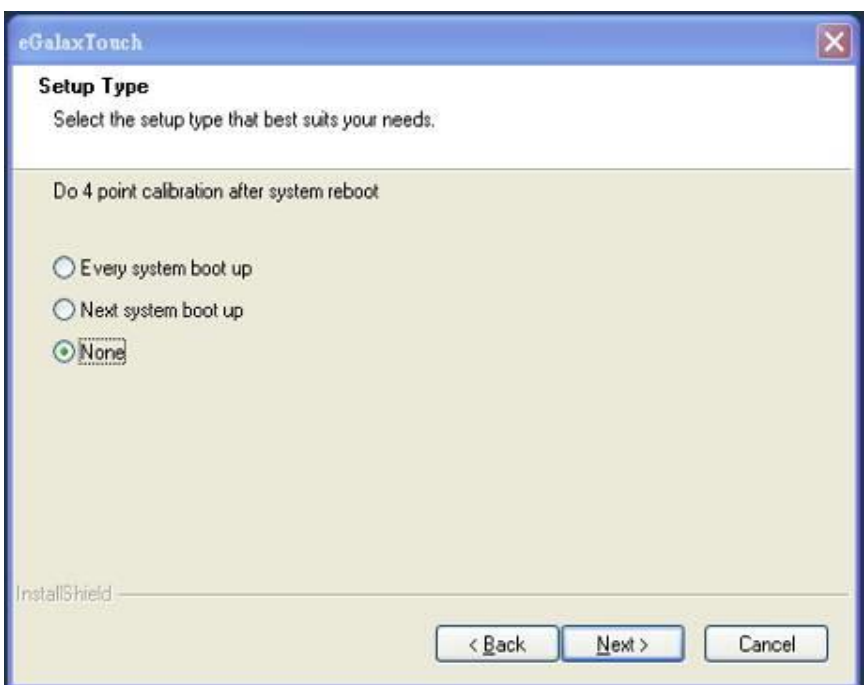

5. Click "OK" to continue.

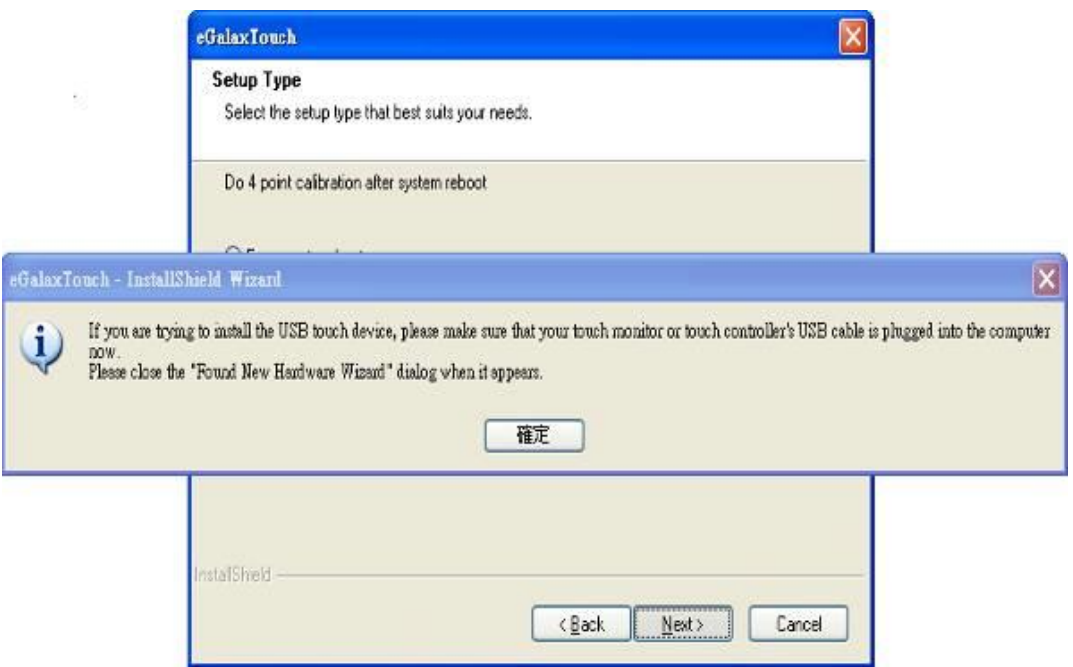

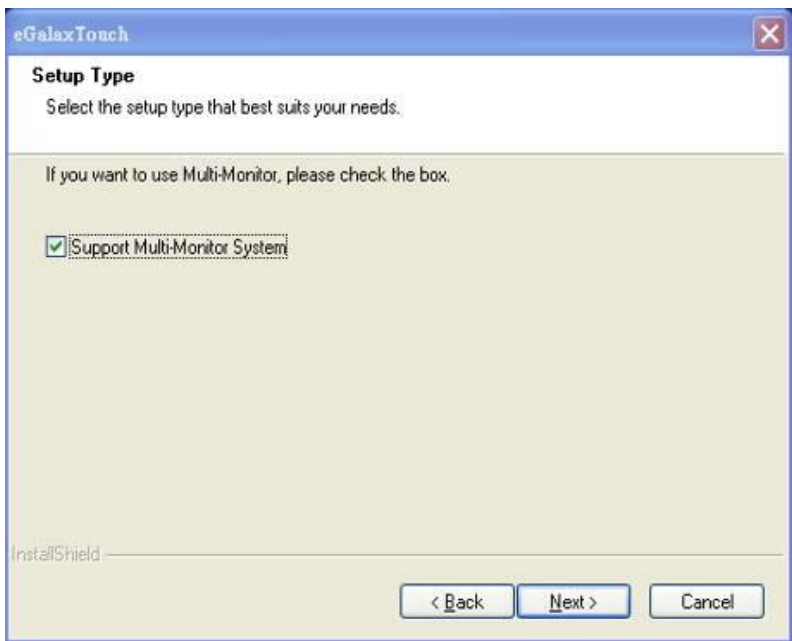

7. Click Browse and Select another folder and Click "Next".

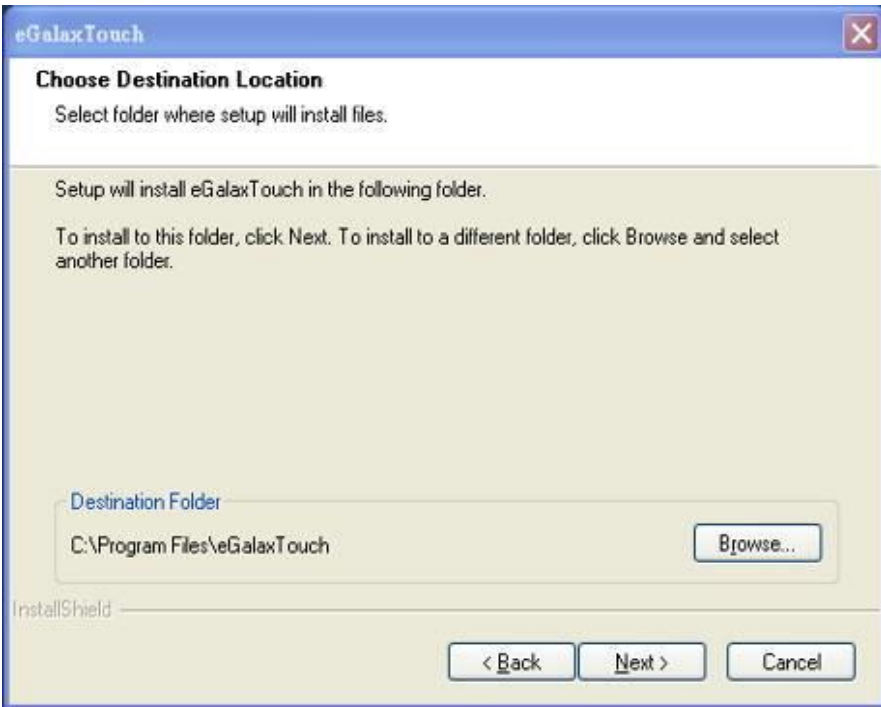

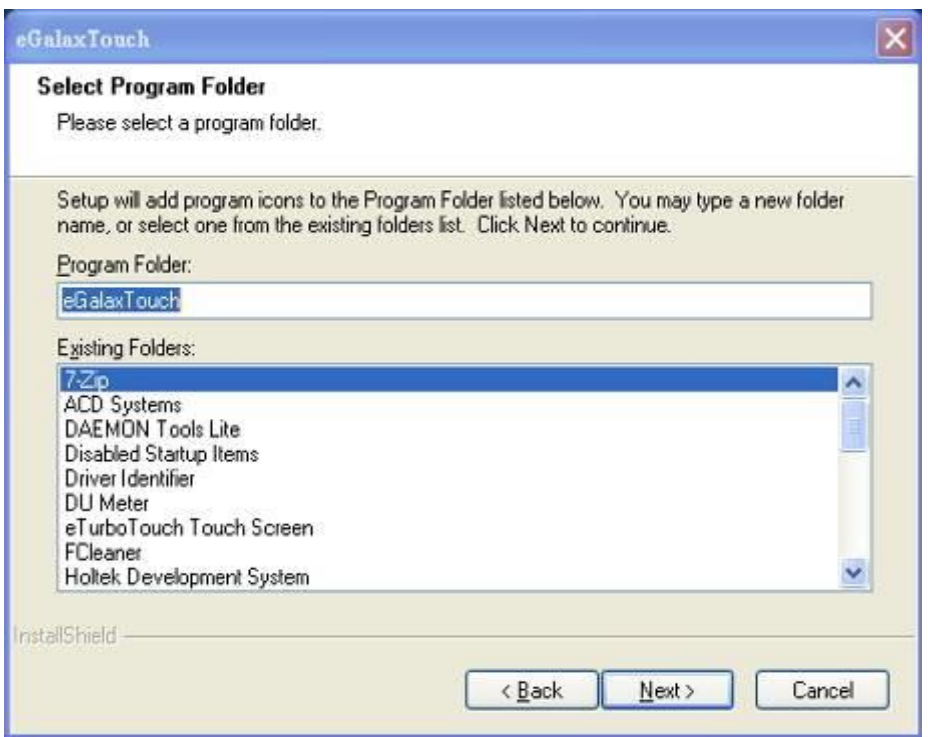

9. Click "Next" to continue.

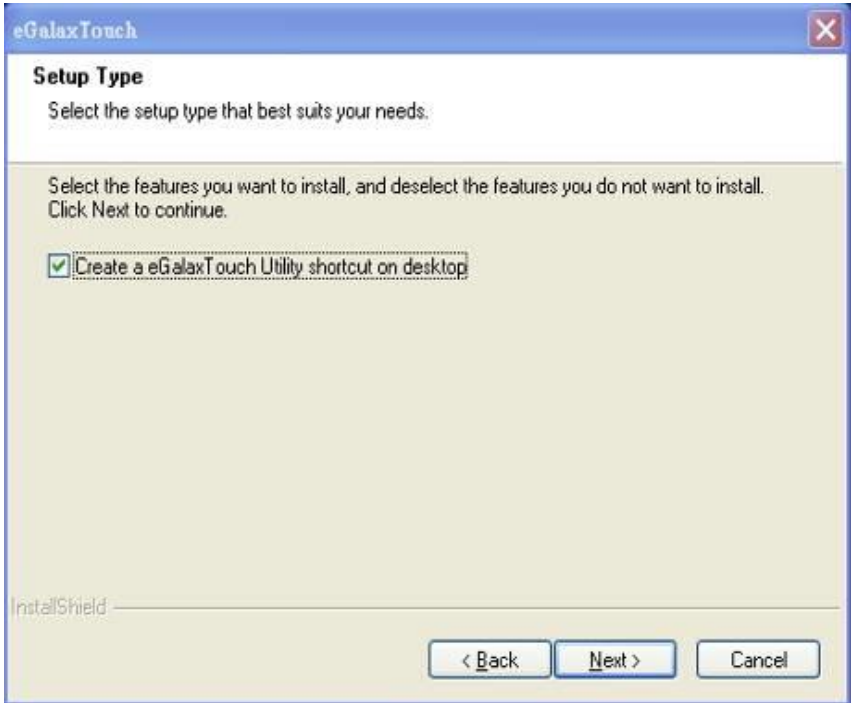

10. Wait for the setup program to complete copying files - also includes USB/COM interface.

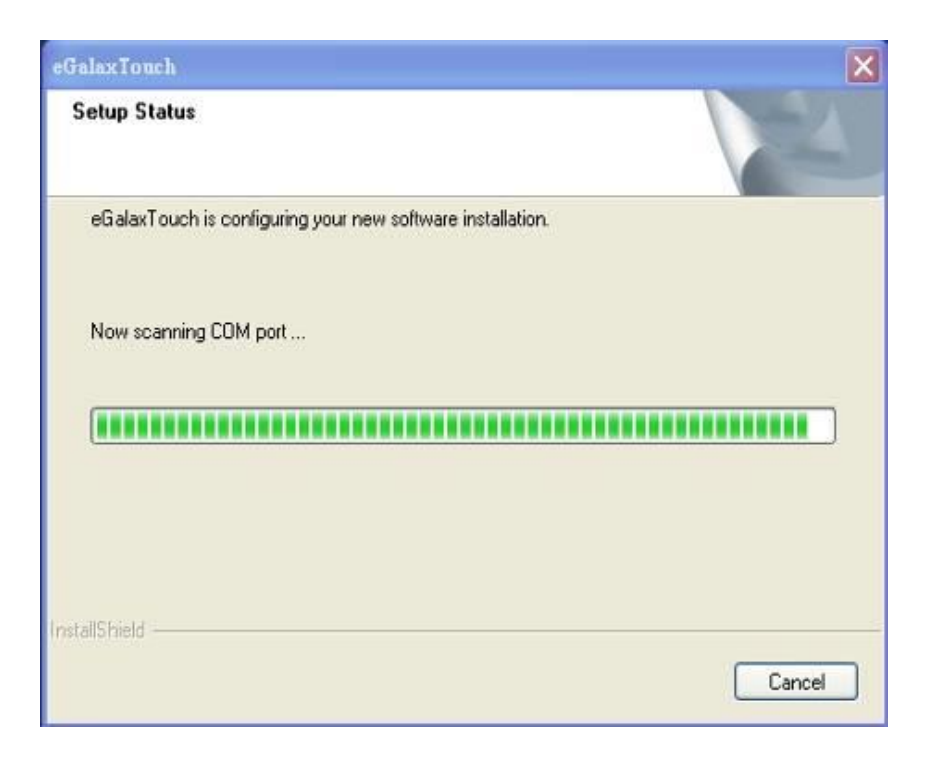

11. Click "Yes" or "No" to confirm driver installation for this new-found device.

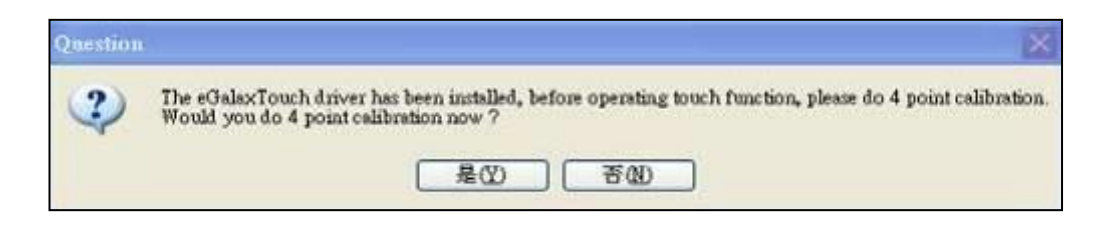

The calibration screens will appear as follows:

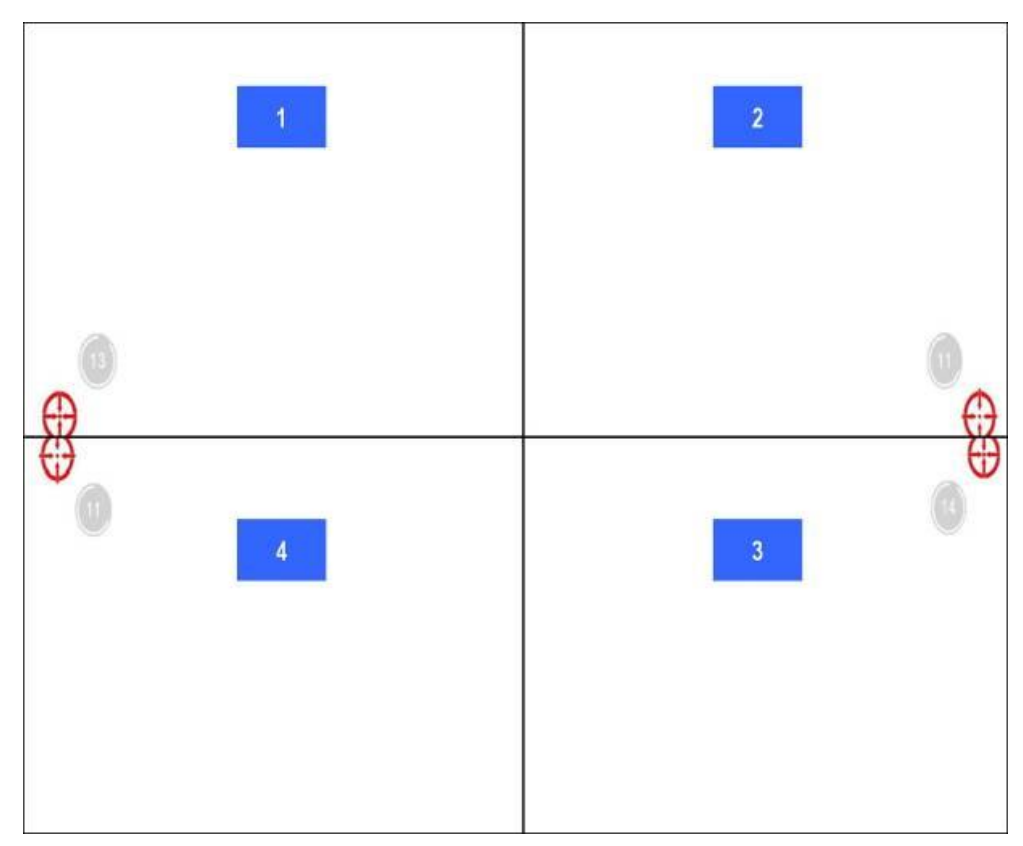

User should follow the guide to touch and hold the blinking symbol in the calibration window until it shows "OK" to make sure that the utility can gather enough data for computation.

#### <span id="page-29-0"></span>6.3.1 eGalax Touch Utility

1. General Property Page

The general property page in eGalax Touch utility shows all eGalax Touch screen controllers installed as shown below, including USB or RS-232.

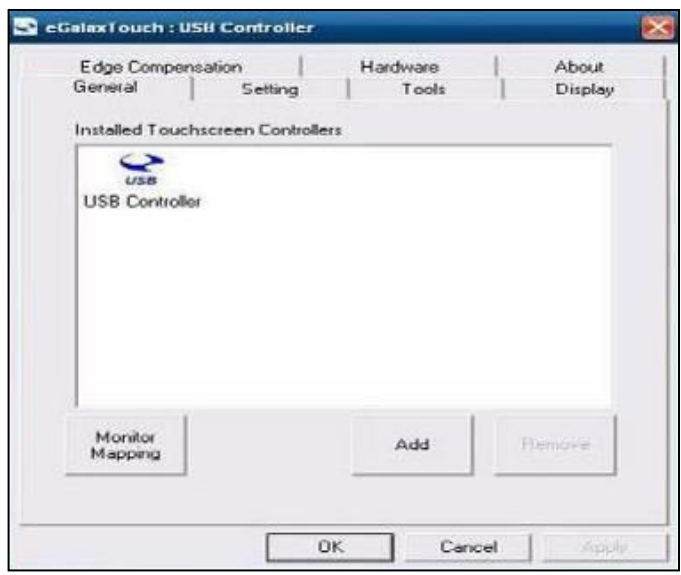

#### 2. Tools Property Page

Calibration draw test tools and the linearity curve of the touch screen were listed in this property page shown below for user to perform touch screen calibration and touch position test.

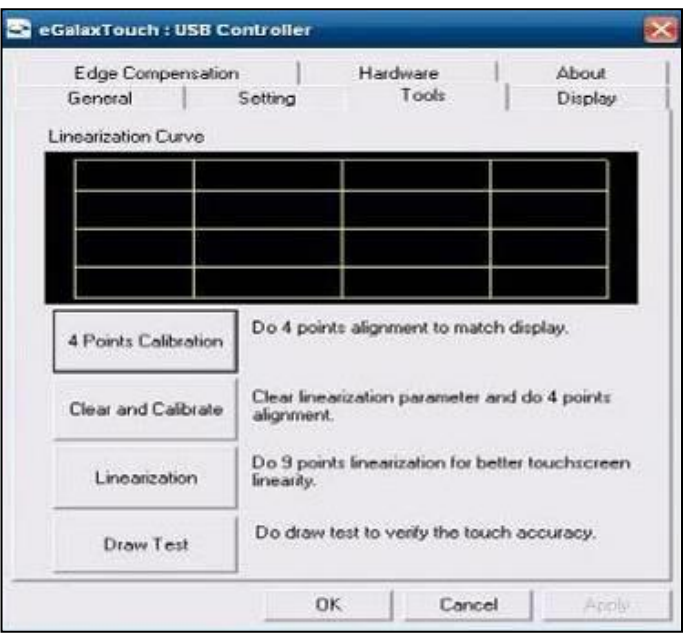